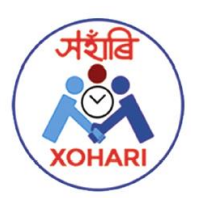

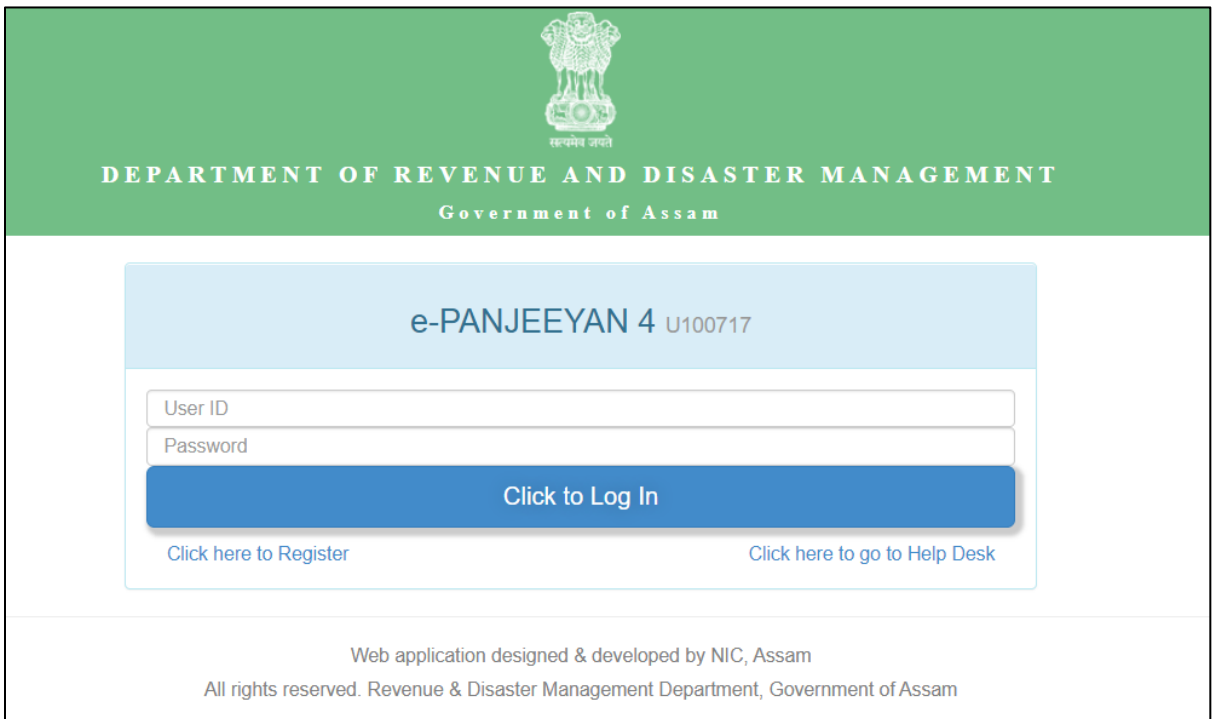

**Step 1:** Login as Dealing assistant in ePanjeeyan using proper credentials.

**Step 2:** Go to "Marriage Applications" under "Online Applications" tab in the Menu bar.

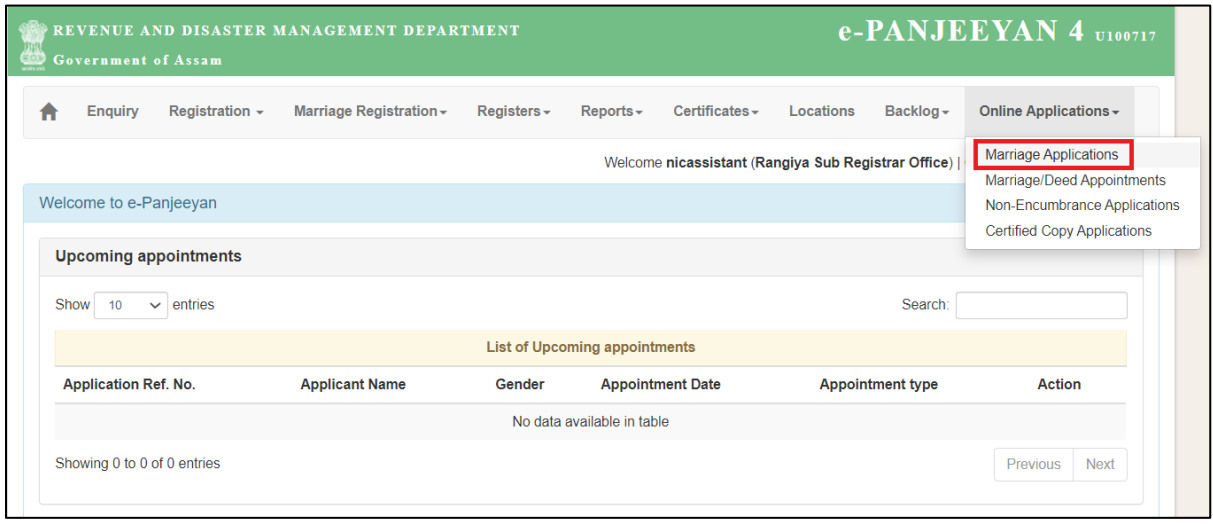

**Step 3:** Search with the RTPS Acknowledgement number from the list of available applications and click on the "process" button against the submitted application.

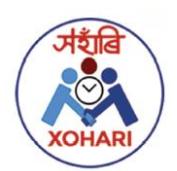

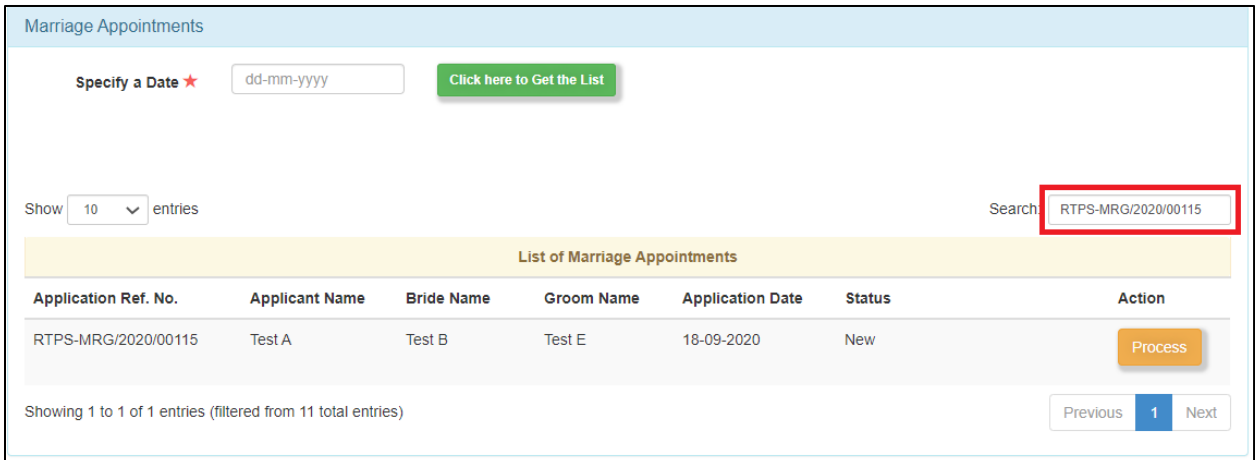

**Step 4:** Dealing Assistant verifies the submitted application along with the uploaded supporting documents as shown below.

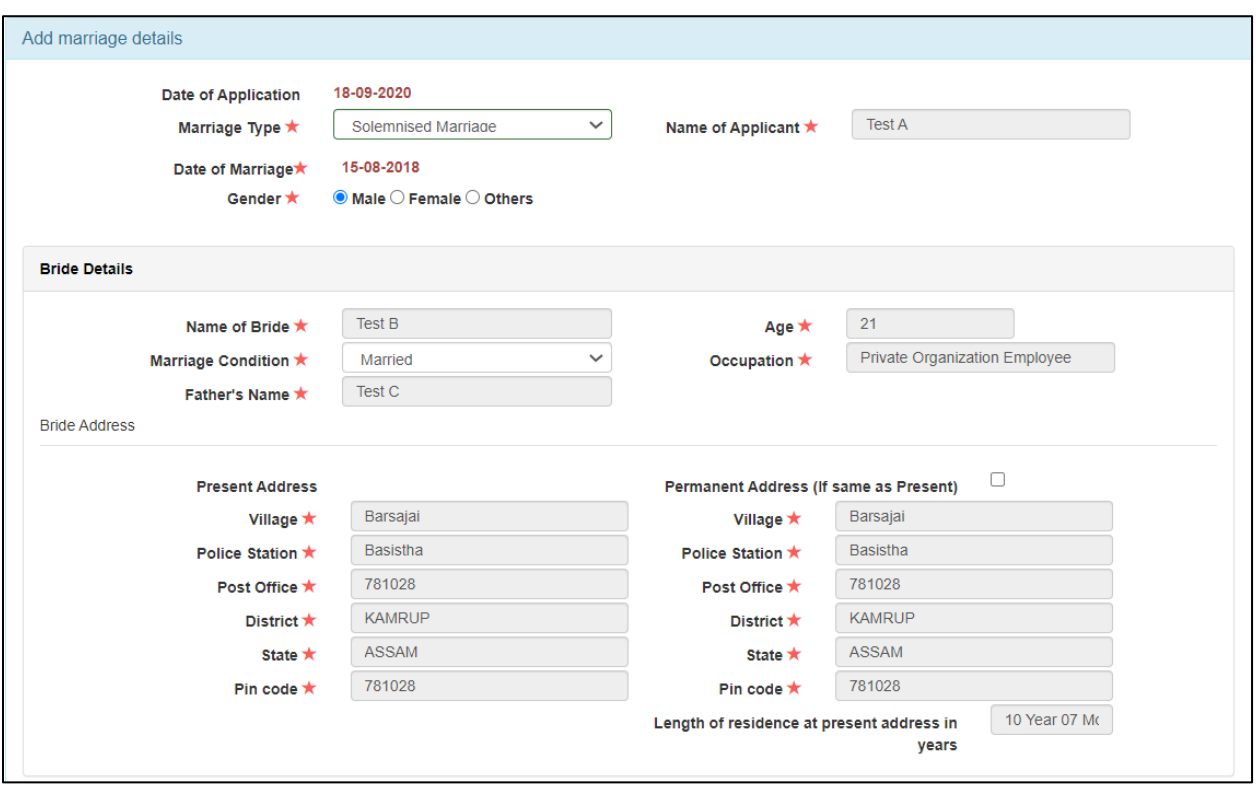

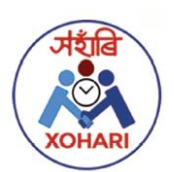

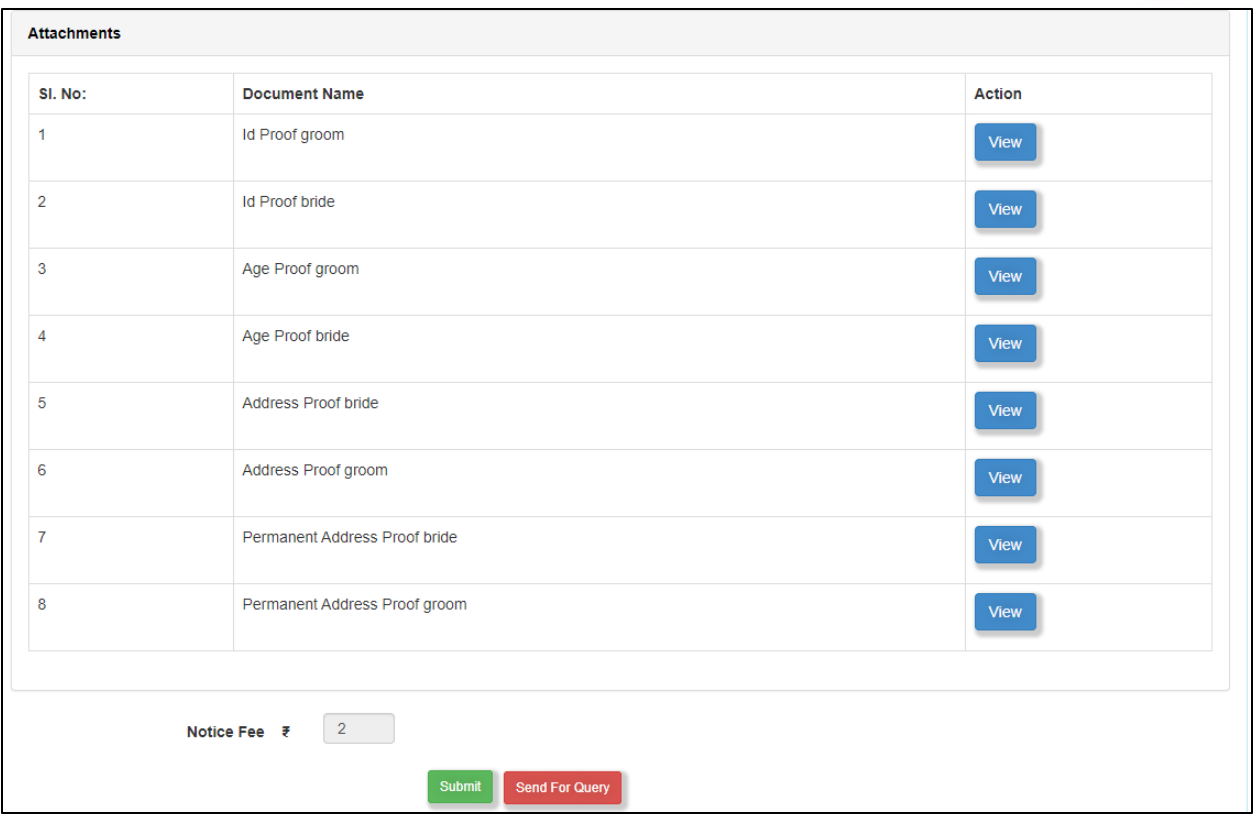

After submission of the Application, a successful message is displayed along with the system generated Serial number as shown below:

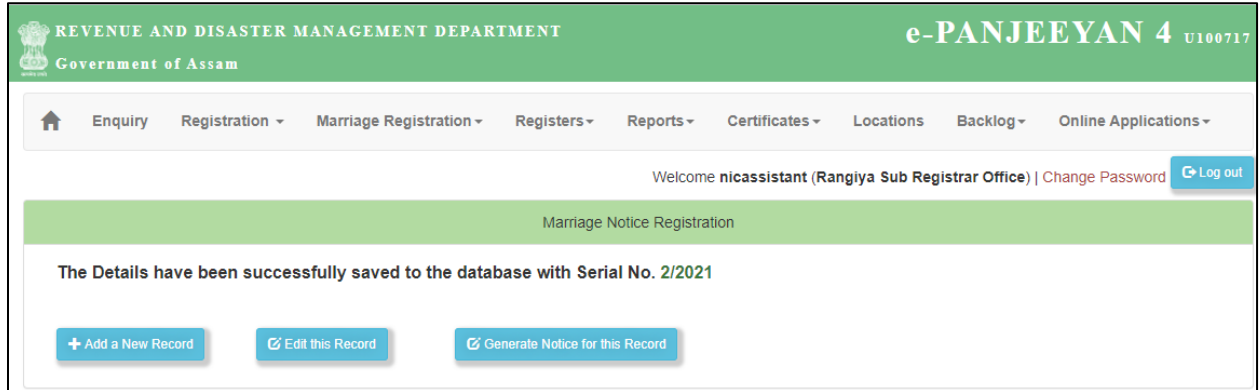

Step 5: Dealing Assistant then clicks on the "Generate Notice for this Record".

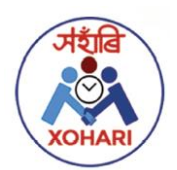

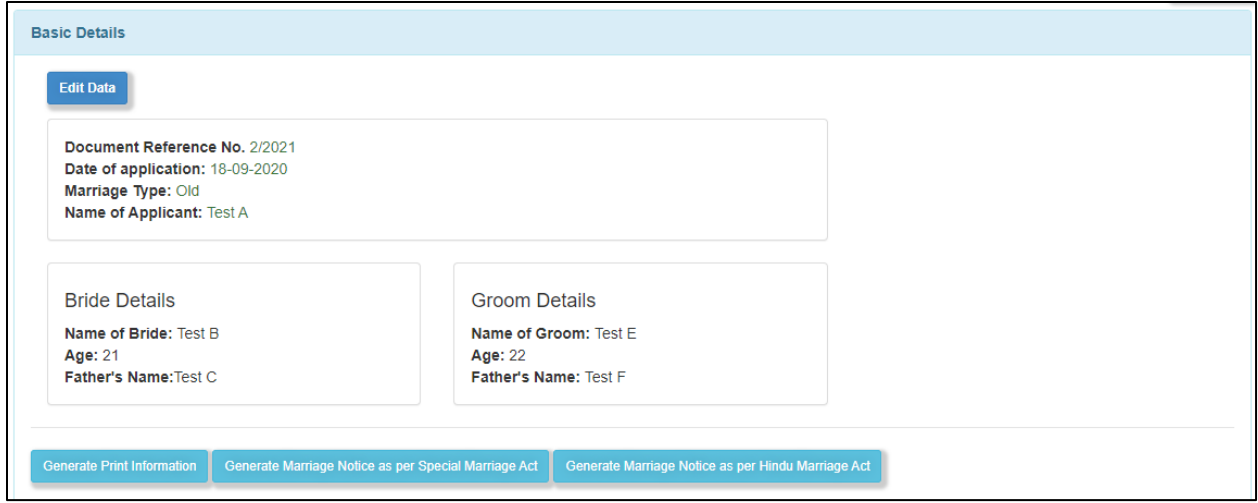

Step 6: On clicking "Generate Marriage as per Special Marriage Act" the system generated notice is populated as shown below in a ready to print format.

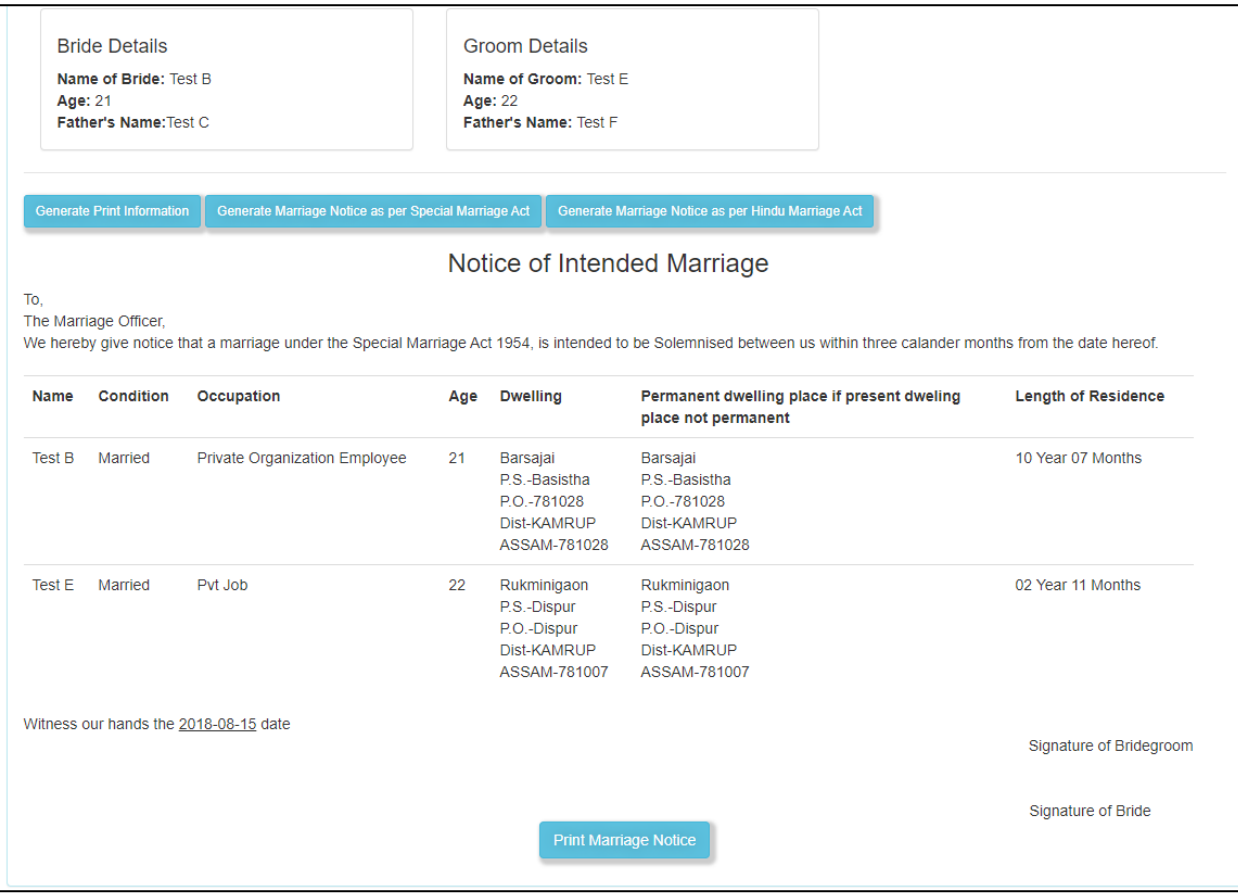

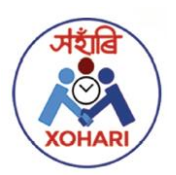

Step 7: Click on the "Manage Marriage Notices" under "Marriage Registration" tab.

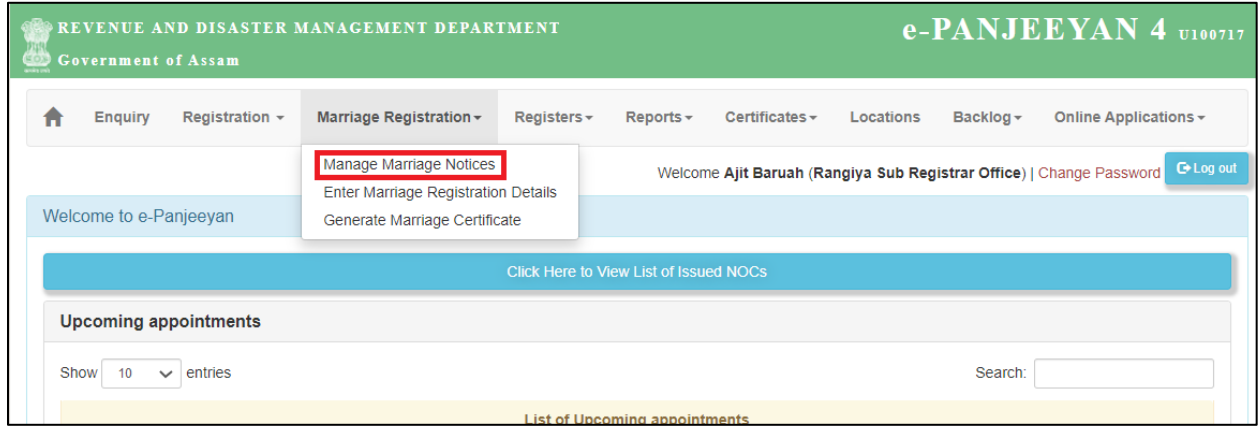

Step 8: Select the Application to be processed from the list of available applications. Dealing Assistant can also search the application with the RTPS Acknowledgement number.

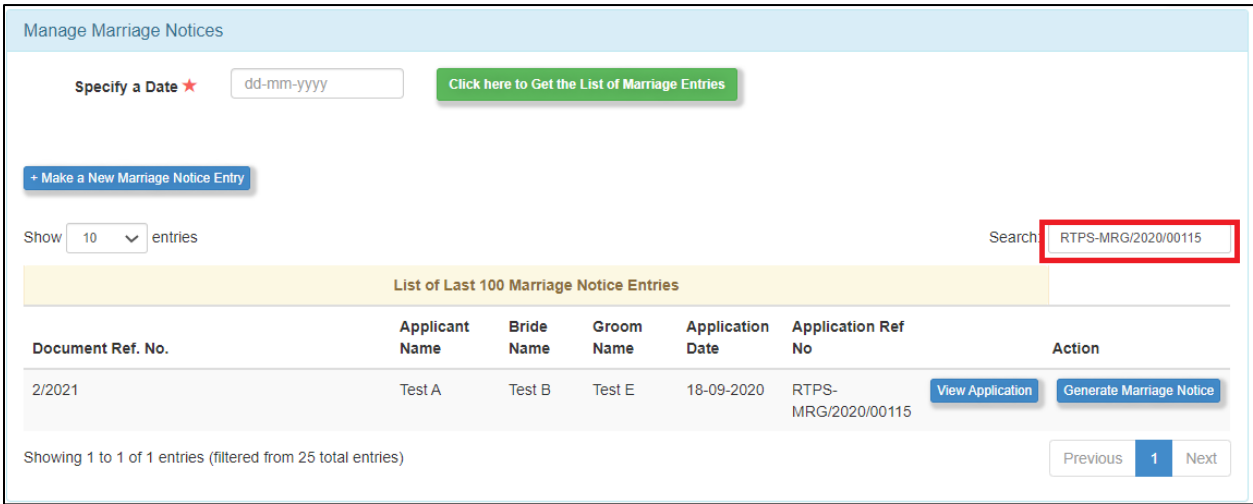

Step 9: Click on the "Generate Marriage Notice"

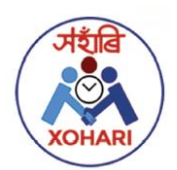

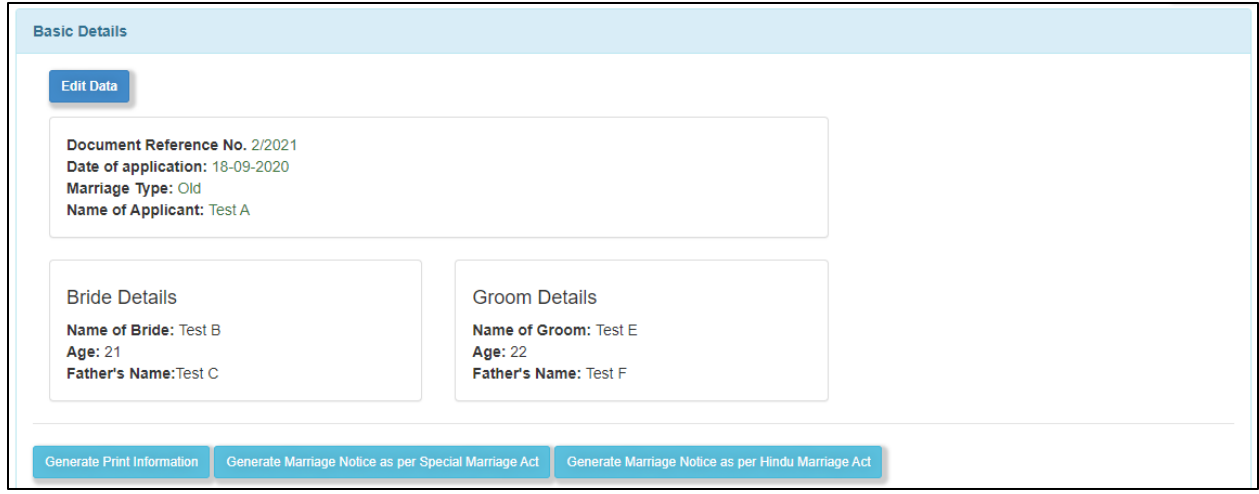

Step 10: On clicking "Generate Marriage as per Special Marriage Act" the system generated notice is populated as shown below in a ready to print format.

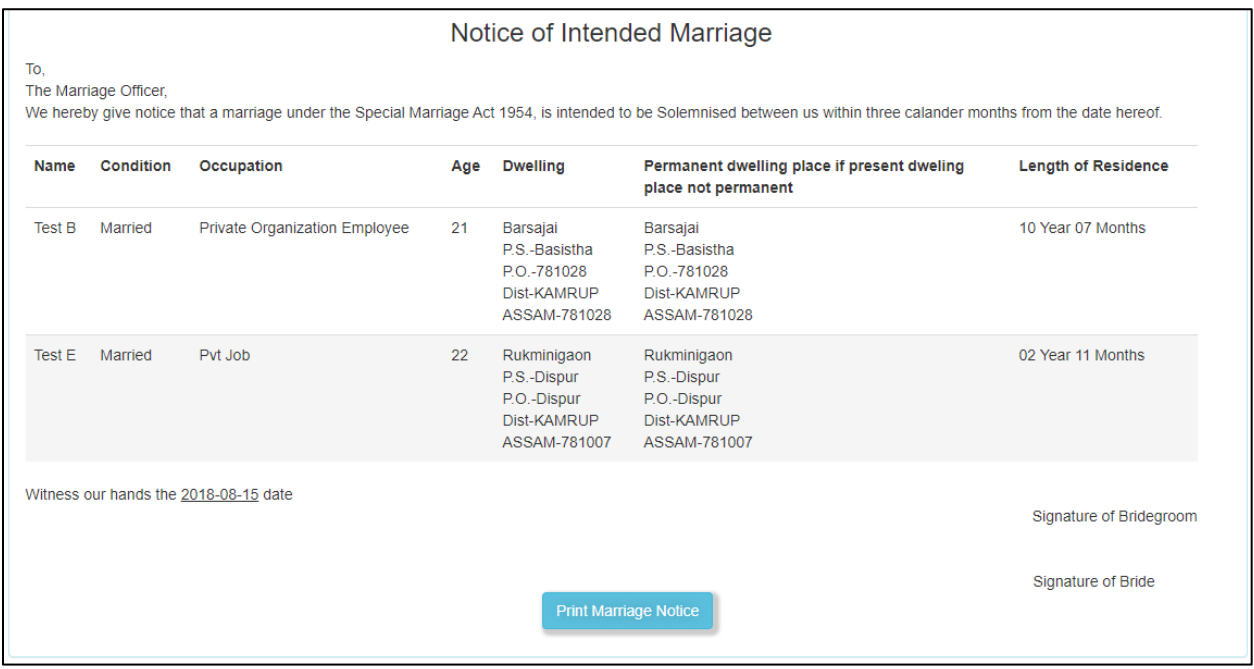

DA then clicks on the "Verify" button where the list of all Deeds under the selected Village will be populated (if available).

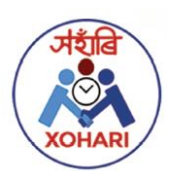

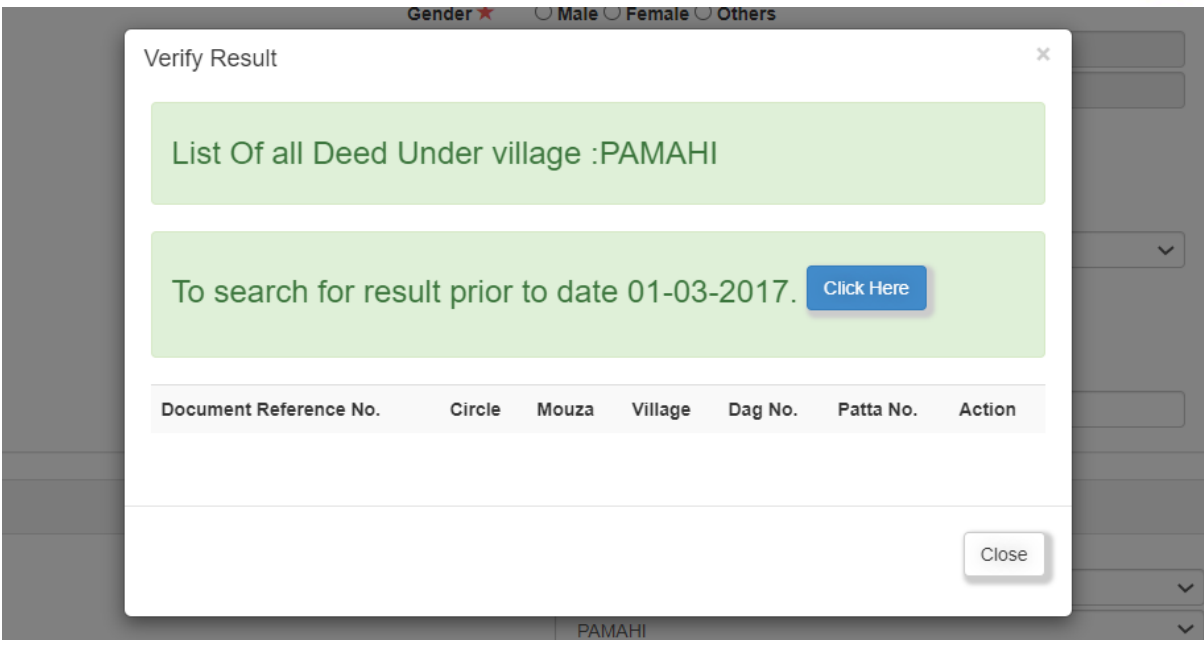

To Search for the results prior to 01/03/2017, Assistant will click on the "Click Here" button to search for the Deeds by Party Name or by Mouza/Village name.

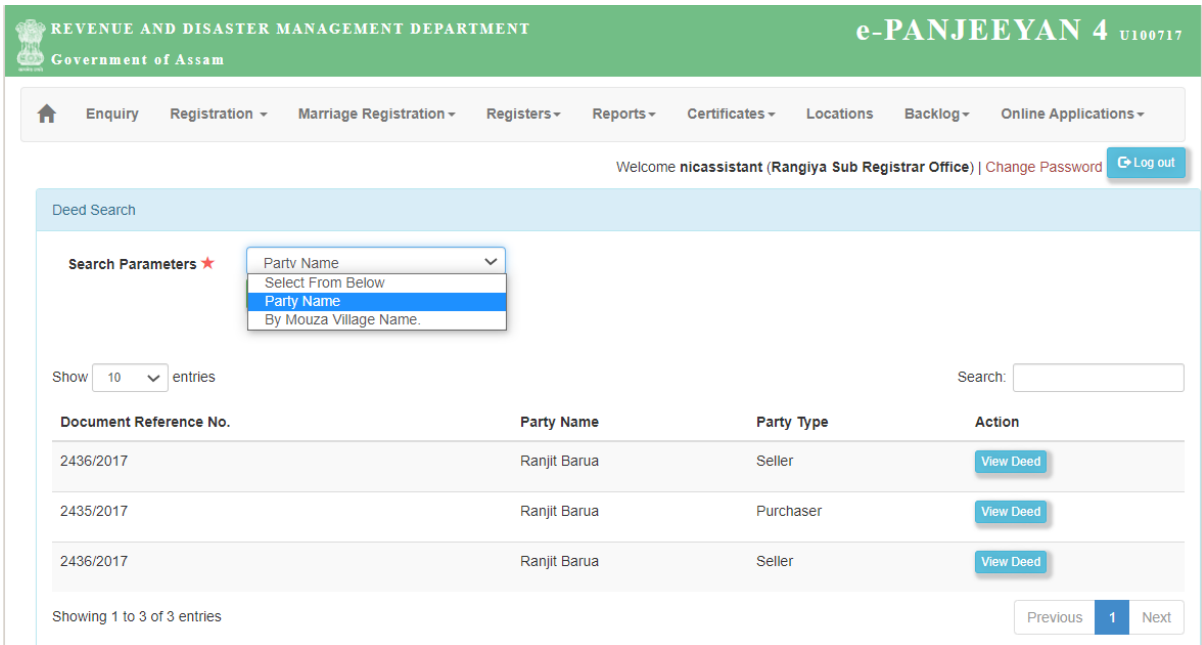

The Deed can be viewed by clicking the "View Deed" button. Assistant can also search for the Deeds by selecting the Mouza and village details from the dropdown menu as shown below:

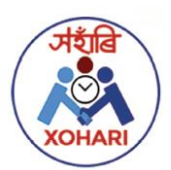

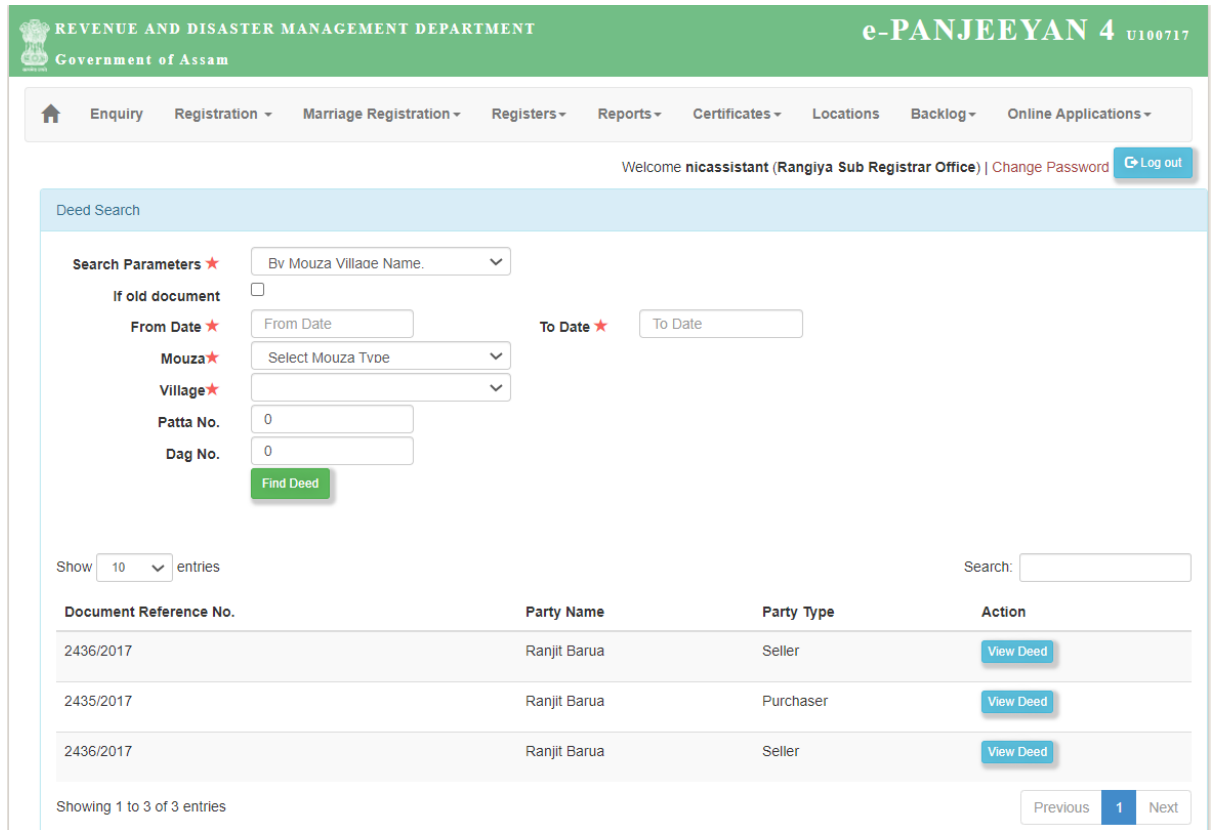

**Step 5:** Once the Deed is verified by the Assistant, he/she clicks on the "Verify Land Records" button and enter the comments in the specified text area.

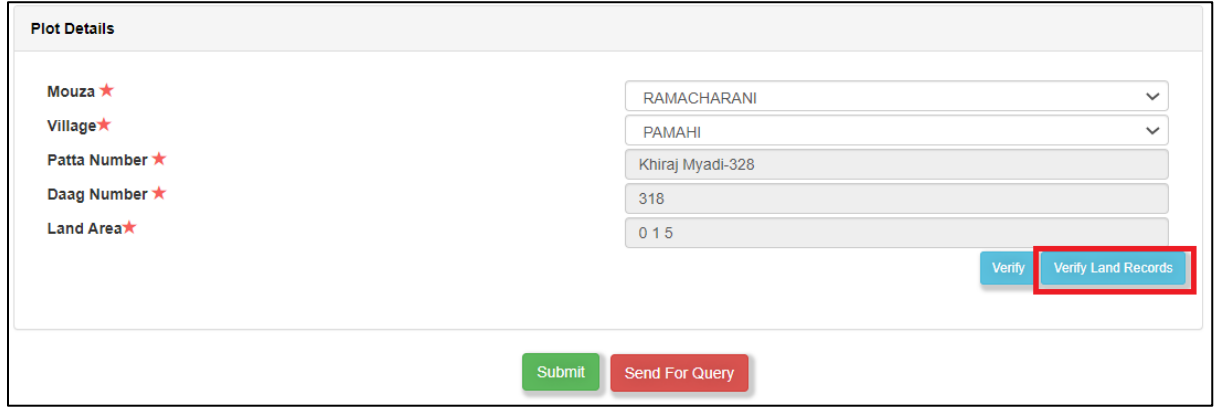

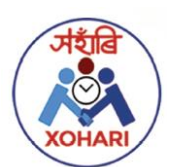

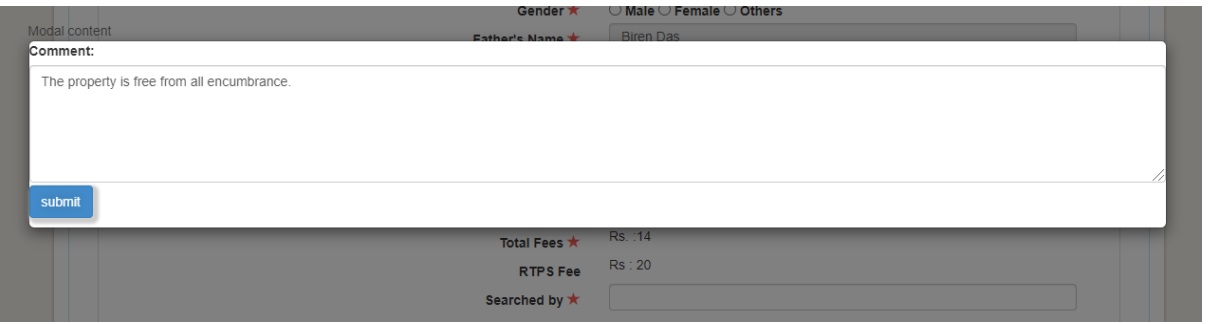

After submission of the remarks by the Assistant, a successful message is displayed along with the Application number as shown below.

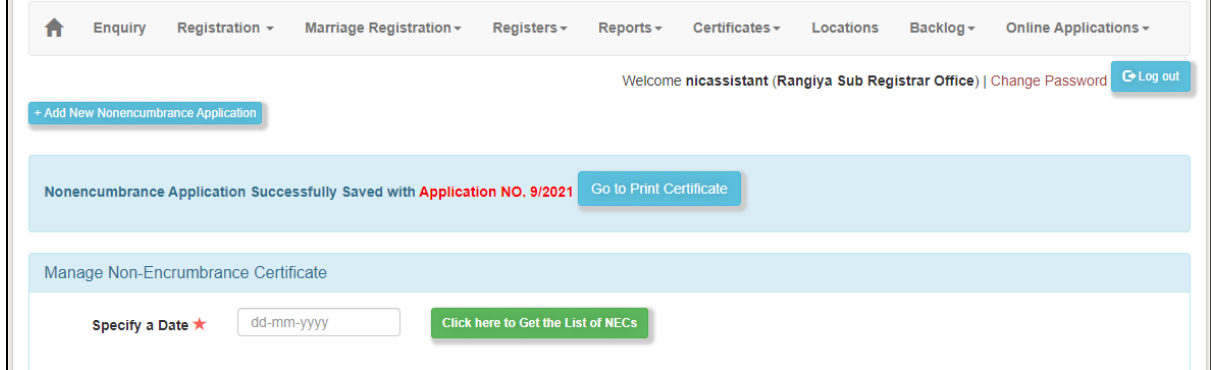

**Step 6:** Dealing Assistant clicks on the "Manage Non-encumbrance Applications" under "Certificates" tab.

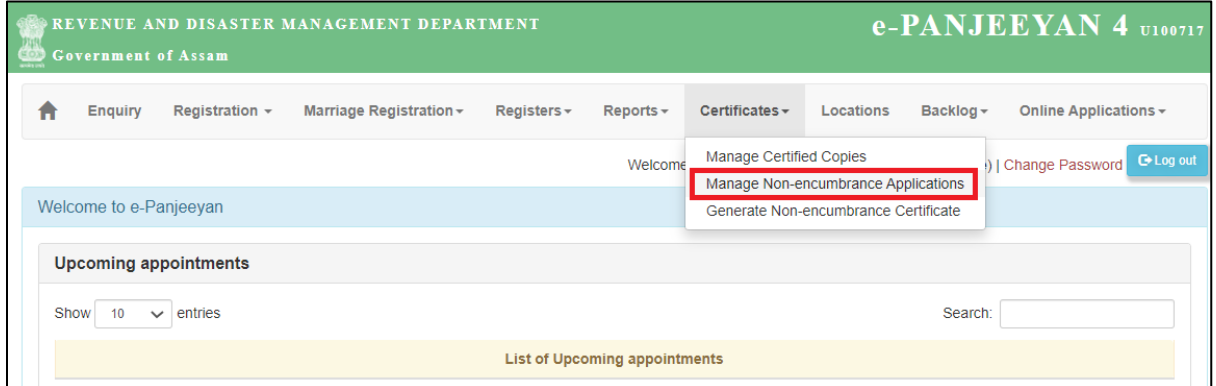

**Step 7:** Search with the Acknowledgement number to select the application to be processed from the list of available applications and then click on the "Print Certificate" button as shown below.

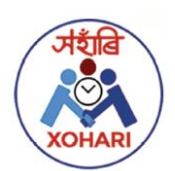

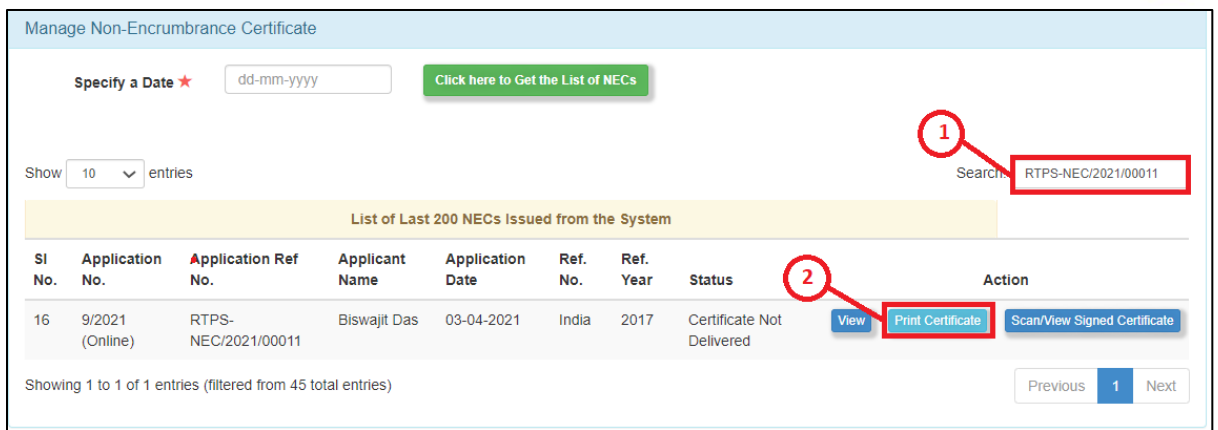

**Step 8:** Select the Office Type and enter the result as shown below. Then click on "Generate Report" button.

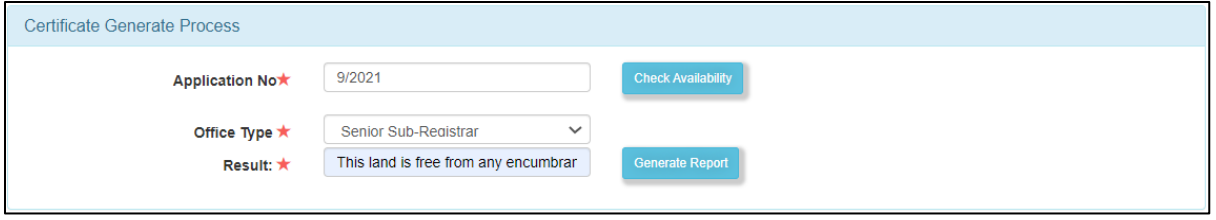

**Step 9:** System Generated Non-encumbrance Certificate is generated and DA then clicks on "Sign Certificate" button. DA then prints the certificate, get it signed by the concerned Designated Public Servant (DPS).

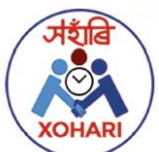

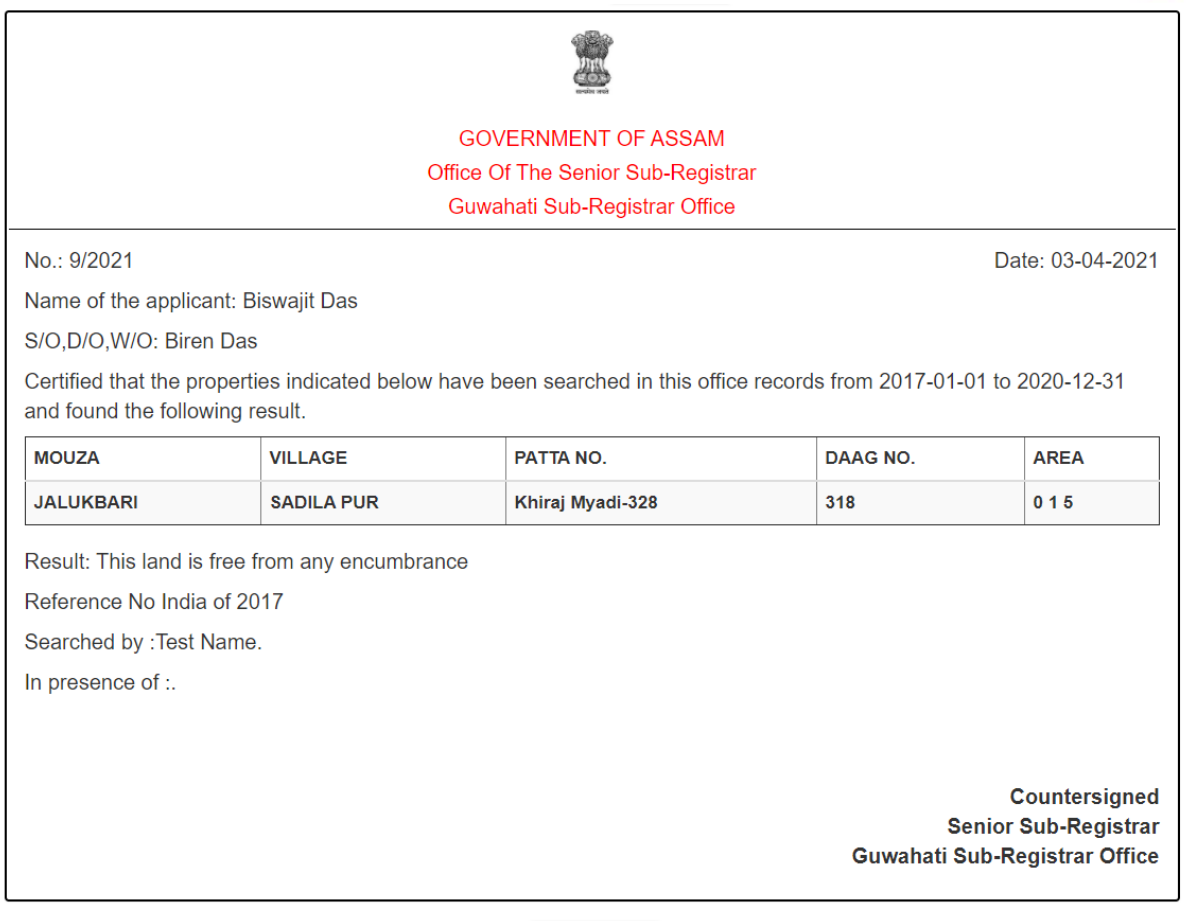

Sign Certificate

Step 10: Dealing Assistant then clicks on the "Scan/View Signed Certificate" button as shown below.

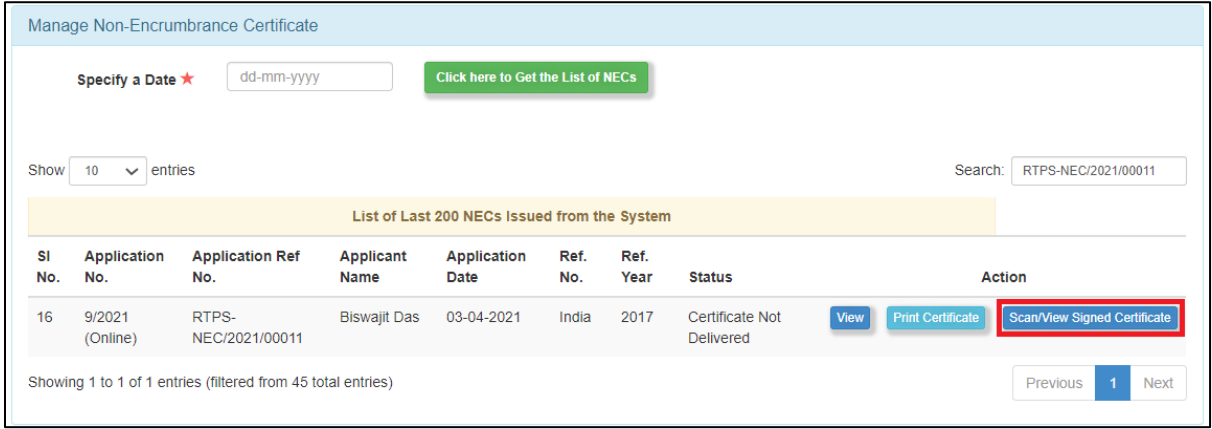

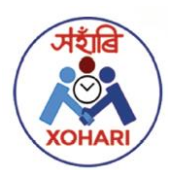

Once scanning is completed, Assistant clicks on the "Upload" button as shown below (Please note that to scan the document, a scanner should be connected to the machine from where the applications are processed).

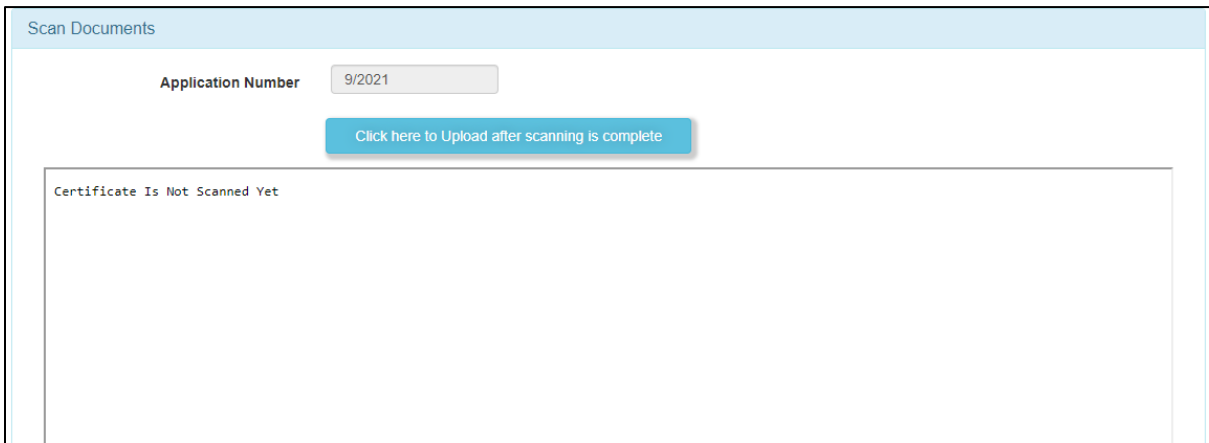

Once Dealing Assistant uploads the signed certificate, the application is forwarded to the concerned Sub-Registrar for delivery of the Certificate.

**Step 11:** Login as Sub-Registrar/Sr. Sub-Registrar and click on the "Manage Nonencumbrance Applications" under Certificates tab.

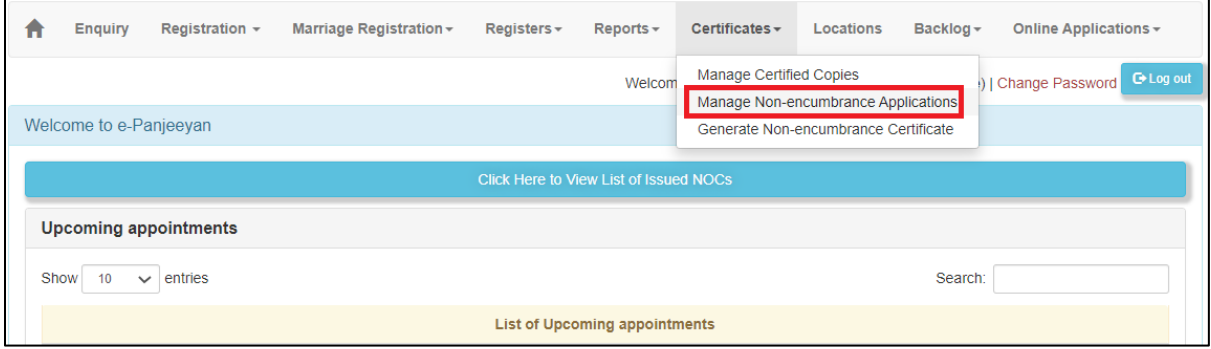

**Step 12:** Sub-Registrar/Sr. Sub-Registrar click on the **"**Scan/View Signed Certificate" button as shown below.

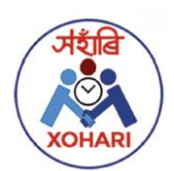

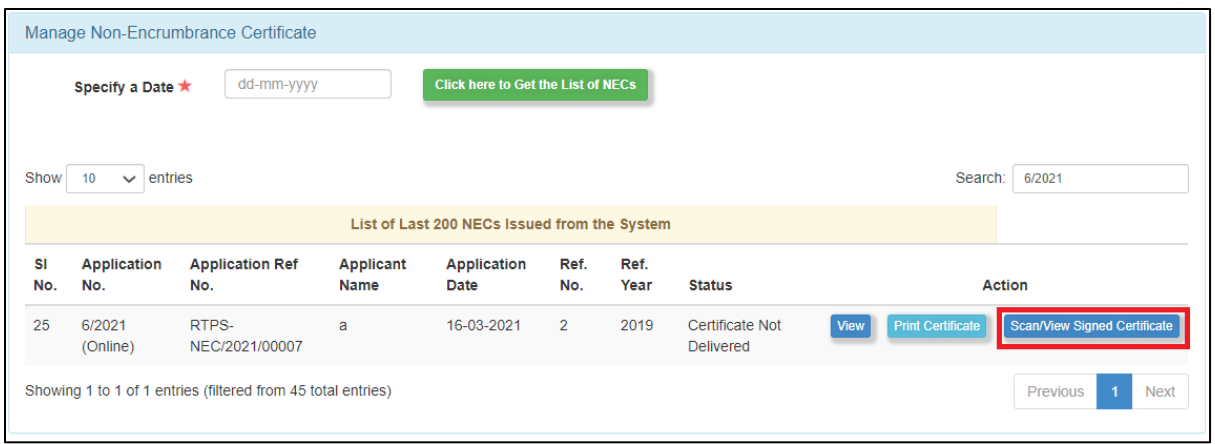

**Step 13:** On clicking the "Deliver Certificate" button, the signed certificate will be approved and will be delivered to the Citizen in RTPS Portal.

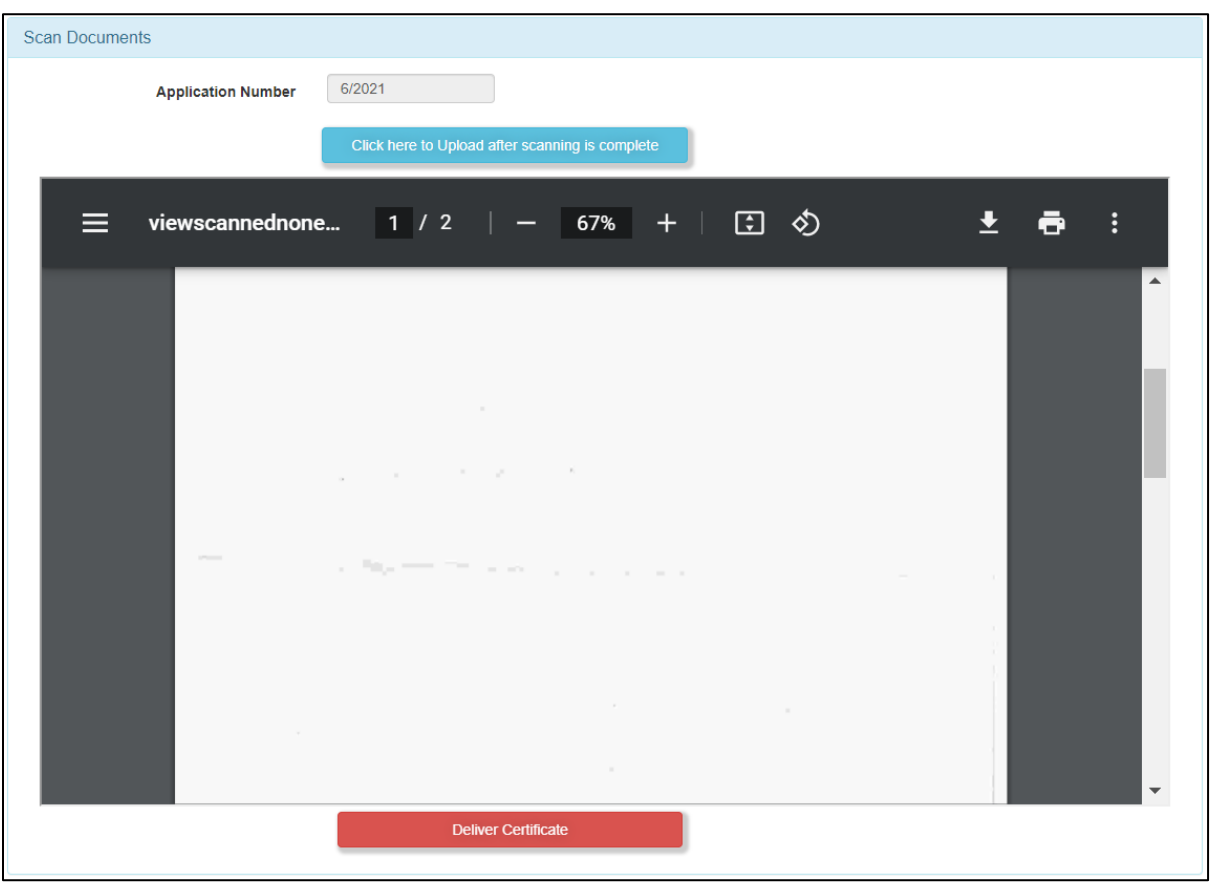